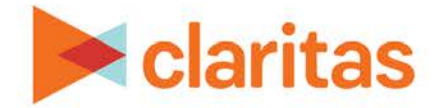

# **Data Export Export Geography Level Data**

## **OVERVIEW**

This document will take you through the process of exporting geography level data.

# **LOCATE DATA EXPORT TOOL**

1. From the homepage, click on Custom Data.

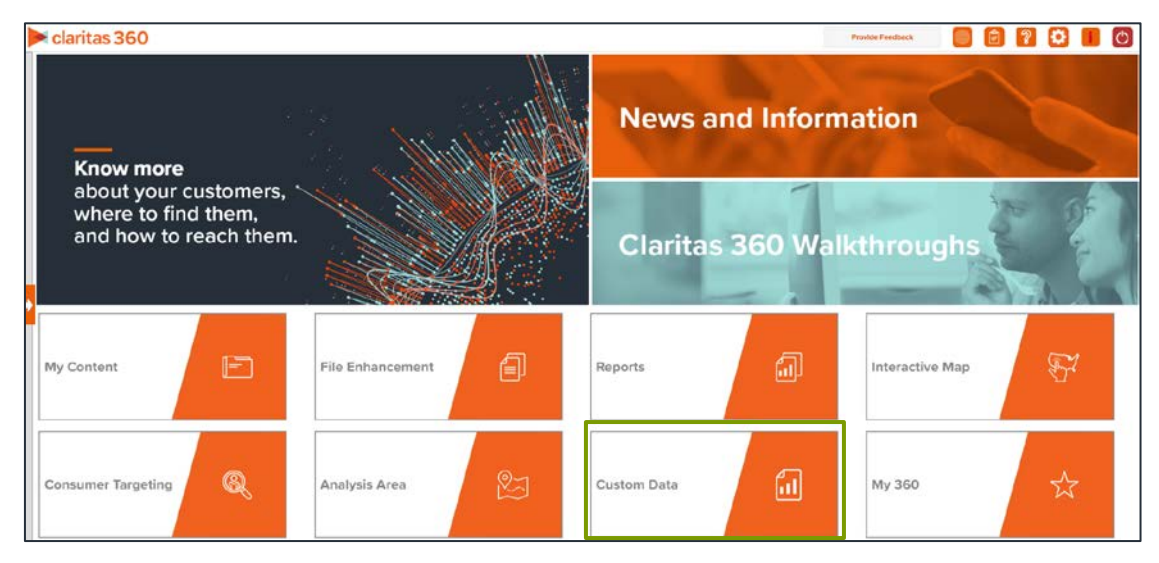

2. Select Data Export  $\rightarrow$  Geography Level.

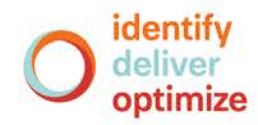

### **SELECT INPUTS**

1. Specify whether you want to export standard geography level or analysis area based data. Then, navigate to and select your desired geography level or previously saved analysis area(s).

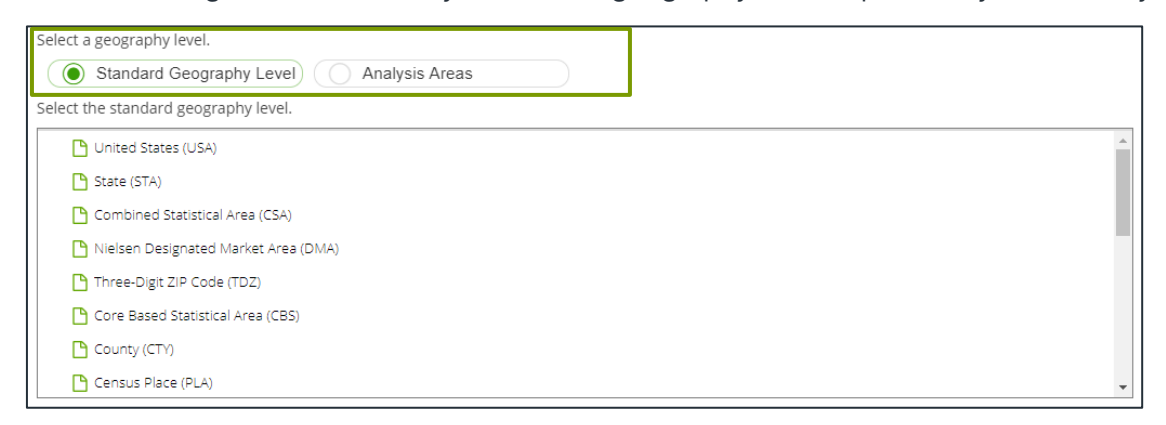

2. (Optional). If you selected a standard geography level, you must also select the extent – which is the actual geographies you want included in your export.

For example, if you want a data export that contains all ZIP Codes in the U.S.:

- a. The geography level will be ZIP Code.
- b. The extent will be the United States.

Note: Clicking on the folder (without opening it) will select all areas contained within the folder.

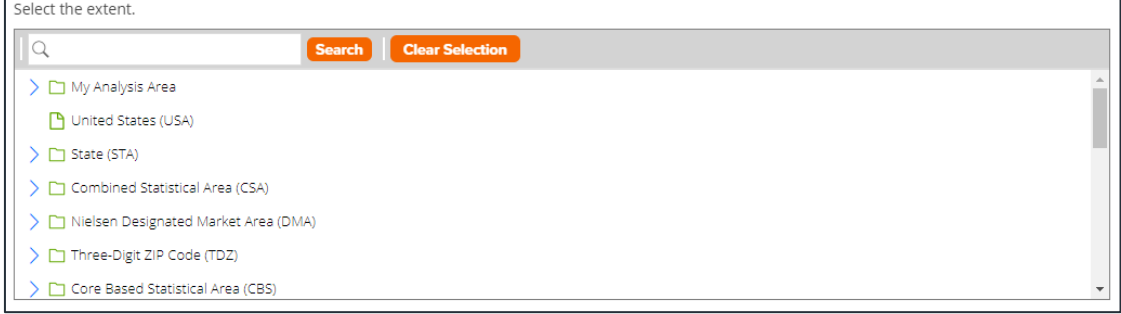

3. Navigate to and select the data variable(s) that you want to export.

You can also use the Search function to locate variables.

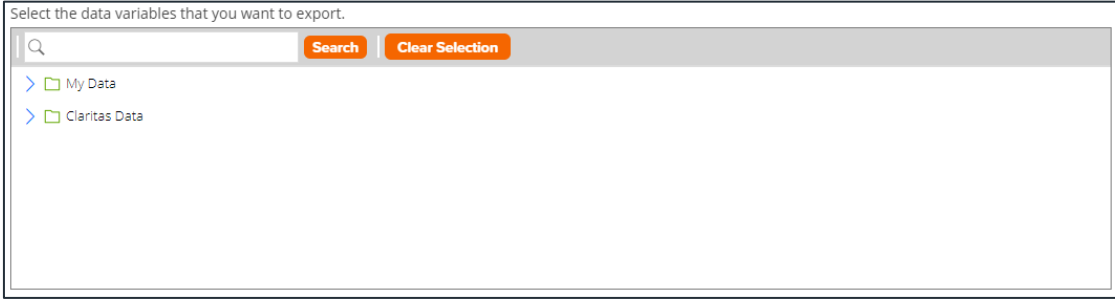

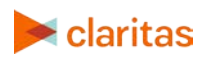

4. Select your desired output file format. You can select to export either data only or data & boundaries:

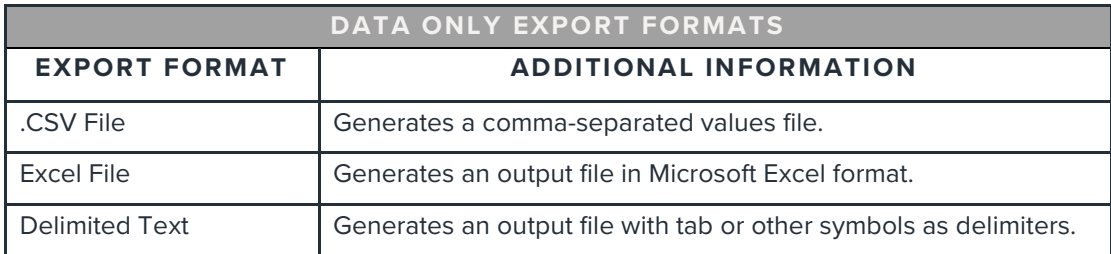

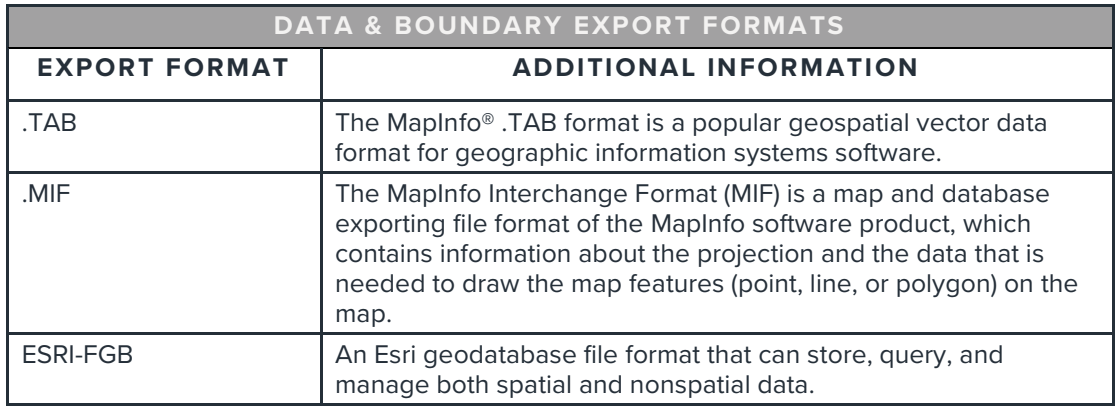

5. Specify the data export name, and click Submit Job.

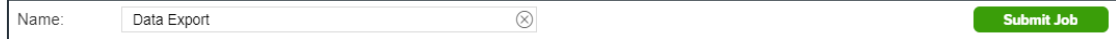

# **RETRIEVE DATA EXPORT**

1. Click OK to retrieve the data export.

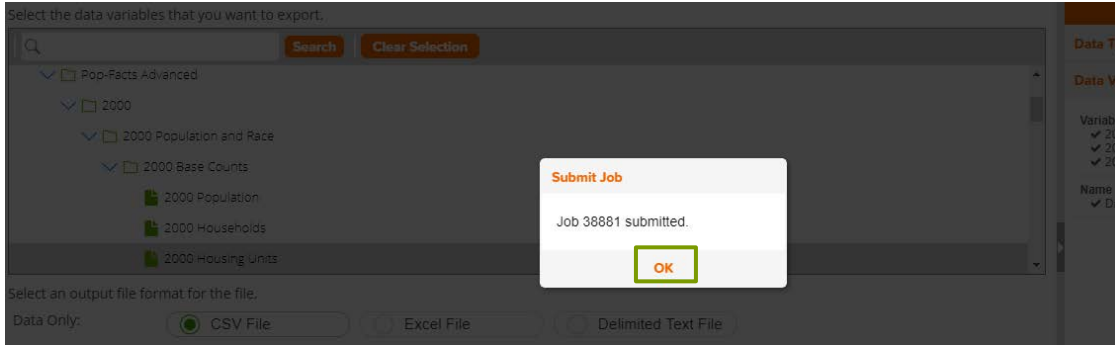

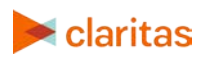

Go to the [Knowledge Center](https://claritas360.claritas.com/knowledgecenter/help/content/training/welcome_to_walkthroughs.htm) to view additional walkthroughs.<br>
Copyright © Claritas, LLC. All rights reserved. Copyright © Claritas, LLC. All rights reserved. 3 2. Once the export is complete click the Job ID number.

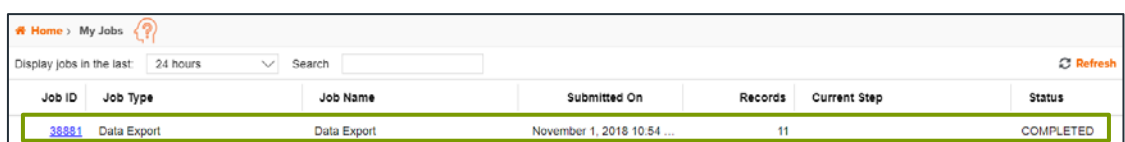

3. Click Downloaded Data Export Files to view the data.

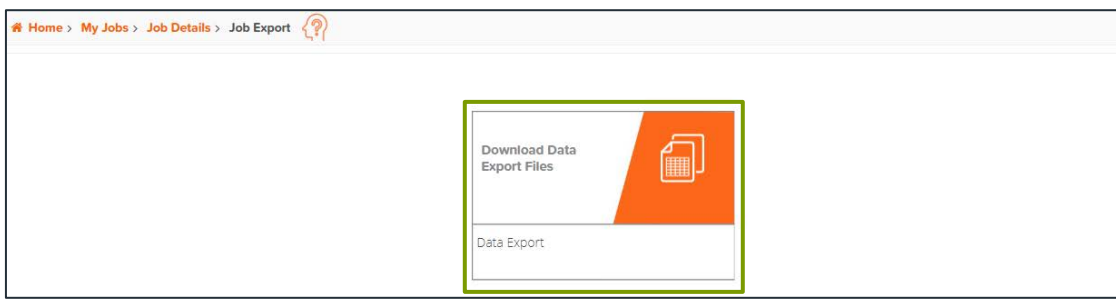

4. The data will be in a ZIP file containing, two files:

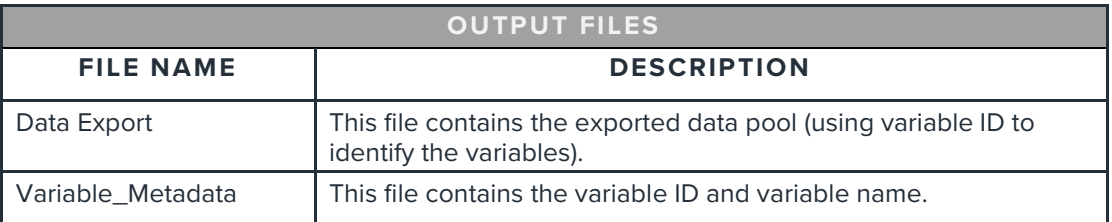

- 5. (Optional) Follow these steps if you would like the variable name included in your exported data output:
	- a. Highlight and copy the variable name(s) contained in the Variable\_Metadata.

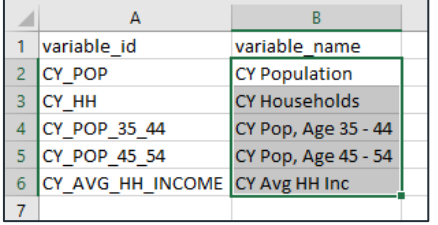

b. Open the Data Export file, and right click in the leftmost cell containing a variable ID.

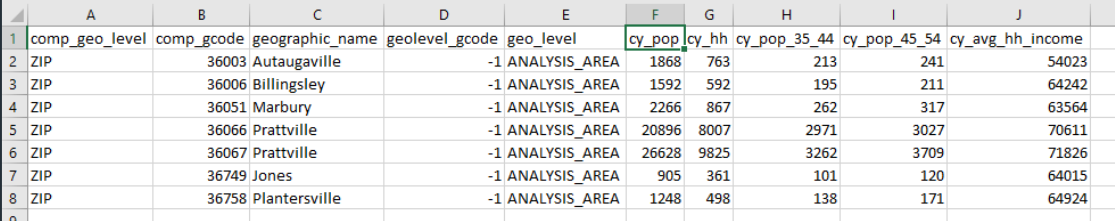

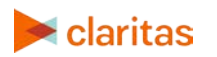

c. Hover over the arrow next to Paste Special, and select the transpose option.

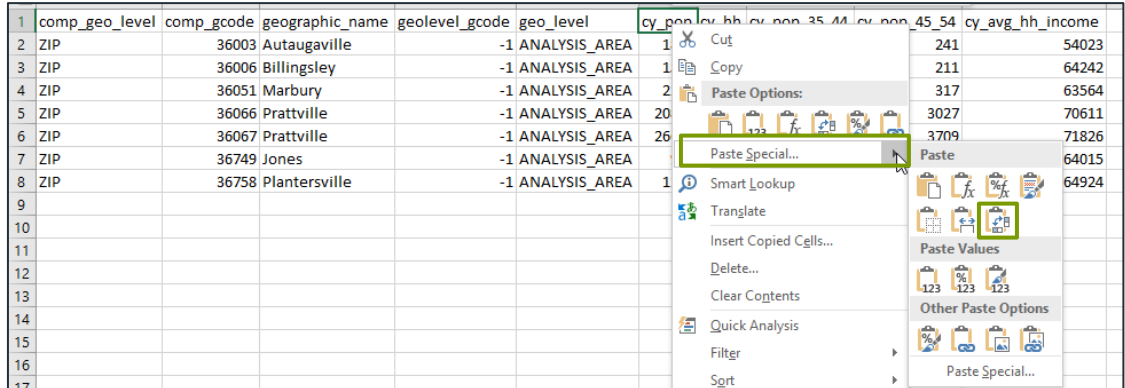

#### d. The variable names will have now replaced the variable ID.

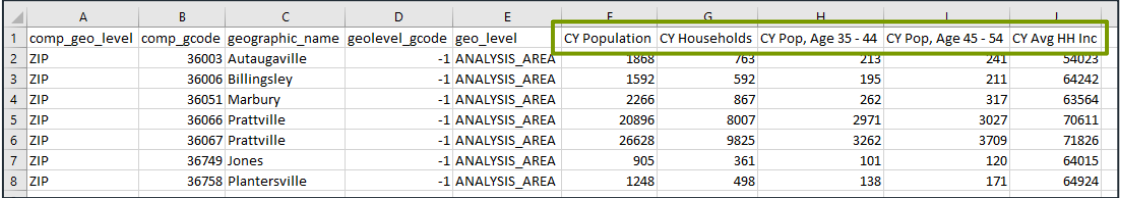

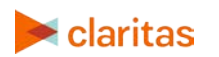